### **BGEN-2d** *Page| 1 of 4*

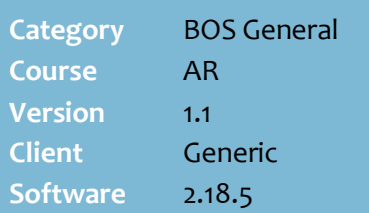

#### **Hints and Tips**

- To edit **loyalty points** and **vouchers**, refer to the [BGEN-2e](http://www.surefire.com.au/wp-content/uploads/2012/04/BGEN-2e-G-AR-Maintain-Loyalty-Account-Activity-Fact-Sheet.pdf)  [Maintain Loyalty Account](http://www.surefire.com.au/wp-content/uploads/2012/04/BGEN-2e-G-AR-Maintain-Loyalty-Account-Activity-Fact-Sheet.pdf)  [Activity Fact Sheet.](http://www.surefire.com.au/wp-content/uploads/2012/04/BGEN-2e-G-AR-Maintain-Loyalty-Account-Activity-Fact-Sheet.pdf)
- $\checkmark$  If you search for an account, select **Contains** if you perform a multiple word search; it will return all customers who contain all the words anywhere in the selected field.
- **Profile** on the **General** tab is a system-generated sequence that's updated once the account is matured. Each code represents a transaction and the period incurred; **F**uture, **C**urrent, **3**0 (period 1), **6**0 (period 2), and/or **9**0 (period 3).
- Use the **Contacts** tab to record:
	- additional phone contacts
	- the customer's birthday
	- the secondary accounts linked to this account. Comments don't display in SURE*fire*.
- Use the **Notes** tab to record comments about the account; these don't display in SUREfire.

# **Maintain a Customer Account**

You can maintain all the parameters in a customer account. If your store is Head Office managed, check your business's policy on making changes at store level.

### **Procedure to Maintain a Customer Account**

<span id="page-0-0"></span>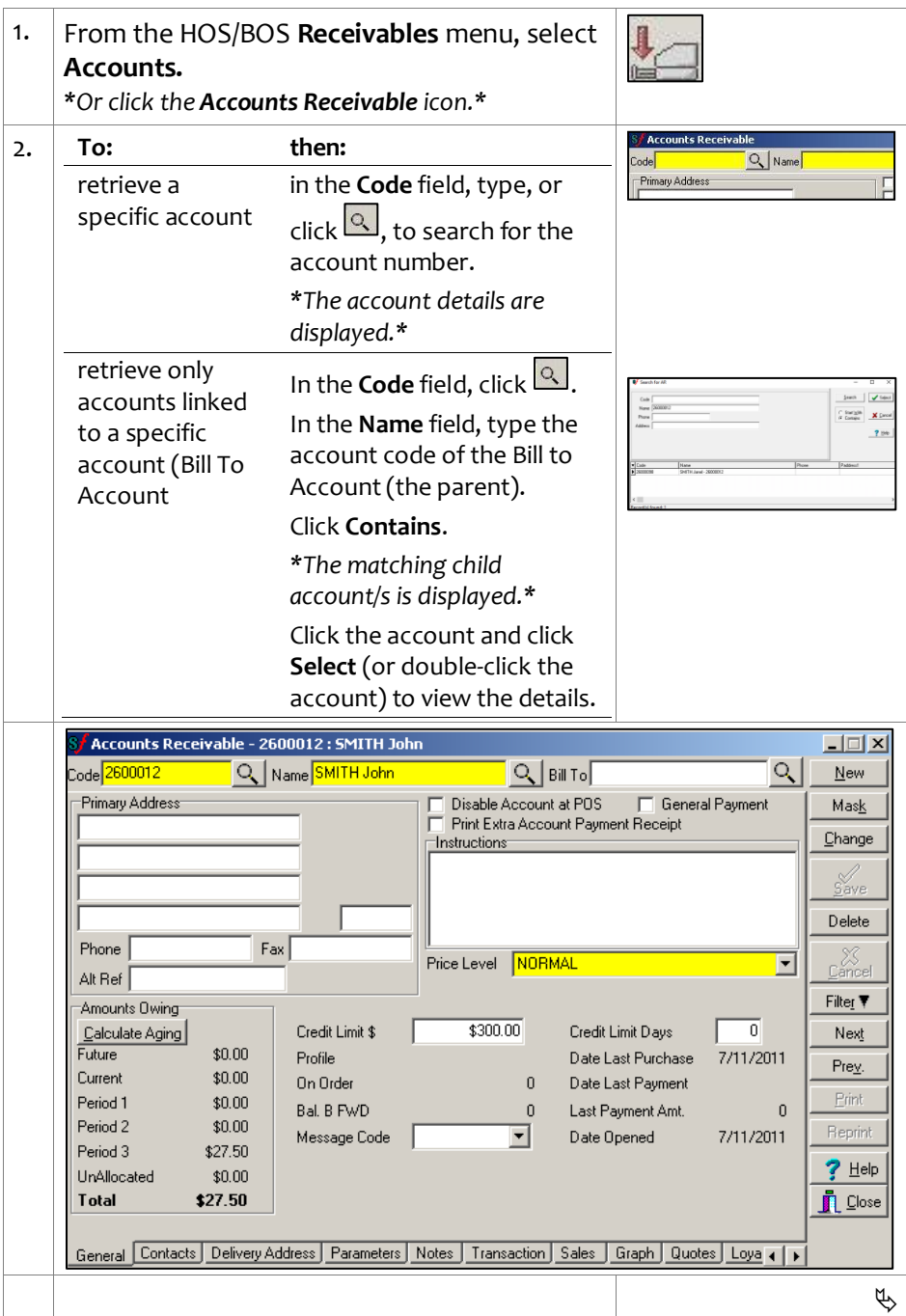

# SUREfire

 $\phi$ 

F Print Extra Account Payment Re

WARNING: You are about to flag the customer<br>2600012 : SMITH john<br>and all related history records for physical dele Are you sure you want to continue?  $Yes$   $|T$  No

**Instructions** 

# **BGEN -2d** *Page| 2 of*

#### **Hints and Tips**

- $\checkmark$  POS must be configured to display **Instructions** .
	- This is set in the POS Config **System** menu -> **Location Setup** -> Co **n**figure -> **Account** tab -> **Account** tab -> **Display Instructions** check box.
- Use the **Bill To** field to link several members of the same family or organisation to one (primary) account that accrues all loyalty and sales history.
	- The total points and spend for the secondary account is maintained for reference .
- The **Print Extra Account Payment Receipt** check box is only used if your POS isn't configured to automatically print a duplicate customer receipt for every account when they make a payment.
- Once a customer spends up to their **credit limit**, a message displays at POS when they next try to purchase on account. Supervisor approval is required to purchase on account.
	- The **Credit Days** field isn't used; the payment terms are set on the **Parameters** tab.
- A **disabled account** can't be added to any transaction at POS (an error displays); this also prevents earning loyalty points with cash/eftpos sales, redeeming issued loyalty vouchers and paying off the account .

being used at

*\*See Hints and* 

Block an<br>unknown card (configured as a prefixed card)

Click **Save** .

Click **Delete** . Click **Yes** .

record of them)

*\*POS Config -> Messages -> Blocked Customer Message must be populated.\**

click the **Parameter** tab.

Contact Surefire Support. A Host import process can be customised to block specified card numbers (if you have a

POS

*Tips.\**

delete the account

- The error message at POS is set in **System** -> **Location setup** -> **POS config** -> **Messages** tab (blocked customer message).
- A **Deleted account** won't be recognised in SURE*fire* once the physical deletion utility runs and the update has applied at POS.
	- You can't **delete an account** if it has outstanding **laybys** .

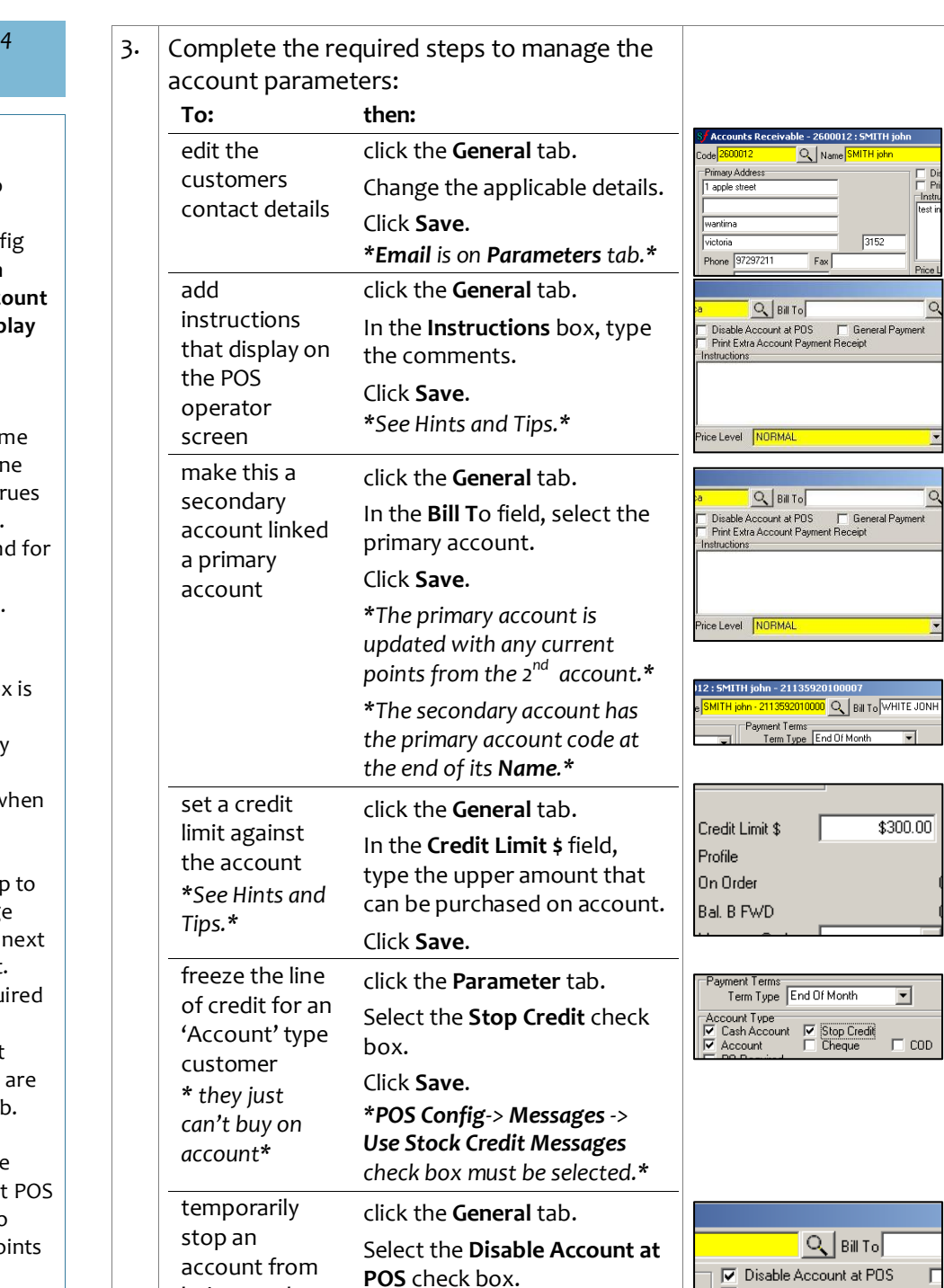

## SUREfire

# **BGEN -2d** *Page| 3 of*

#### **Hints and Tips**

- **SURE***fire* **loyalty/rewards** can include the following features:
	- **Price level promotions** created in the Stock record, which are only available to customers who either present a specific type of card, or have an AR account linked to the price leve*l (refer to the [TECH](http://www.surefire.com.au/wp-content/uploads/2012/04/TECH-4d-G-Codes-Desc-Configure-Special-Customer-Pricing-Fact-Sheet.pdf) - [4d Configure Special Customer](http://www.surefire.com.au/wp-content/uploads/2012/04/TECH-4d-G-Codes-Desc-Configure-Special-Customer-Pricing-Fact-Sheet.pdf)  [Pricing Fact Sheet.\)](http://www.surefire.com.au/wp-content/uploads/2012/04/TECH-4d-G-Codes-Desc-Configure-Special-Customer-Pricing-Fact-Sheet.pdf)*
	- **Customer Groups** who receive special **discounts** when they present a specific type of card, or have an AR account linked to the group *(refer to the TECH [-4c Configure Customer](http://www.surefire.com.au/wp-content/uploads/2012/04/TECH-4c-G-Codes-Desc-Configure-Customer-Groups-Fact-Sheet.pdf)  [Groups Fact Sheet.](http://www.surefire.com.au/wp-content/uploads/2012/04/TECH-4c-G-Codes-Desc-Configure-Customer-Groups-Fact-Sheet.pdf) )*
	- A **point s reward s** scheme that are either redeemed for store vouchers, or donated to a selected charity *(refer to the TECH [-2l Configure a Loyalty](http://www.surefire.com.au/wp-content/uploads/2012/04/TECH-2l-G-POS-Config-Configure-a-Loyalty-Points-Voucher-Program-Fact-Sheet.pdf)  [Points Program Fact Sheet.\)](http://www.surefire.com.au/wp-content/uploads/2012/04/TECH-2l-G-POS-Config-Configure-a-Loyalty-Points-Voucher-Program-Fact-Sheet.pdf)*
	- A **percentage -off discount** on every sale. Your business may have configured certain departments to be excluded from receiving a discount.
		- **- Off Cost** is a percentage added to the cost price.
		- **- Off retail** is a percentage taken off the retail price.

Discount Wizard function has a **Staff discount** offer that you may prefer to use, as it provides more options.

- If you **Stop Loyalty**, POS will still issue any voucher/s that the customer had already earned before you set this status.
- **To block the use of prefixed cards that are unknown to the system ,** contact Surefire Support. We can customise host import to auto -create AR accounts for identified card numbers, and set them to Stop Loyalty. The card prefix will also be updated to look at this flag, which blocks the card at POS. There's also an option in POS Config (in Account - >Loyalty tab) to Hide Stop Loyalty customers from the Change Customer POS search.

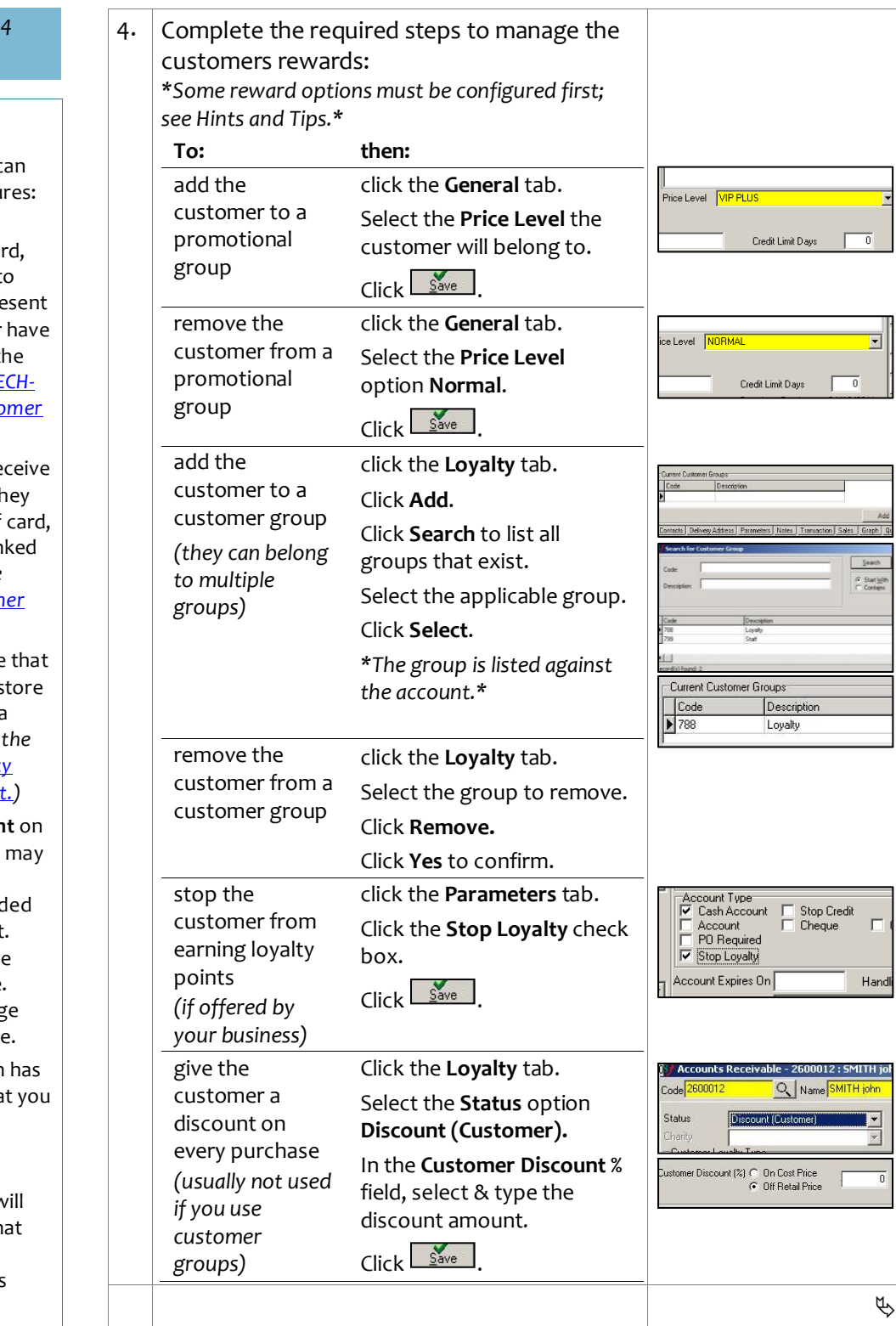

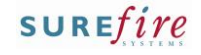

### **BGEN -2d** *Page| 4 of*

#### **Hints and Tips**

- To **Print** or **Reprint** transactions, the **Parameter** tab -> **Invoice Layout** field must be set to **AUDLayout**, and the **System Pararm** -> **Reprint POS Invoices** set to False.
- To report on **loyalty details** and **account purchase analysis**, refer to the <u>BGEN-2e Maintain</u> [Loyalty Account Activity Fact](http://www.surefire.com.au/wp-content/uploads/2012/04/BGEN-2e-G-AR-Maintain-Loyalty-Account-Activity-Fact-Sheet.pdf)  <u>[Sheet](http://www.surefire.com.au/wp-content/uploads/2012/04/BGEN-2e-G-AR-Maintain-Loyalty-Account-Activity-Fact-Sheet.pdf)</u> .
- The **Outstanding Account Balances report** is useful to provide to your accountant when they request the total amount outstanding on accounts at the end of the financial year.
	- **Important**: you must run this the morning after your EOP runs (e.g. 01/07/2012); don't wait any longer, because if the customer makes a payment the report total will be minus this amount - even though payment came after the balance date of the 01/07/2012.
	- If you miss this window, the only other way to get this value is to retrieve the account statements for the June period (from the AR **Printing Wiz a r d** -> **Library Statements**), and manually add up all the totals.

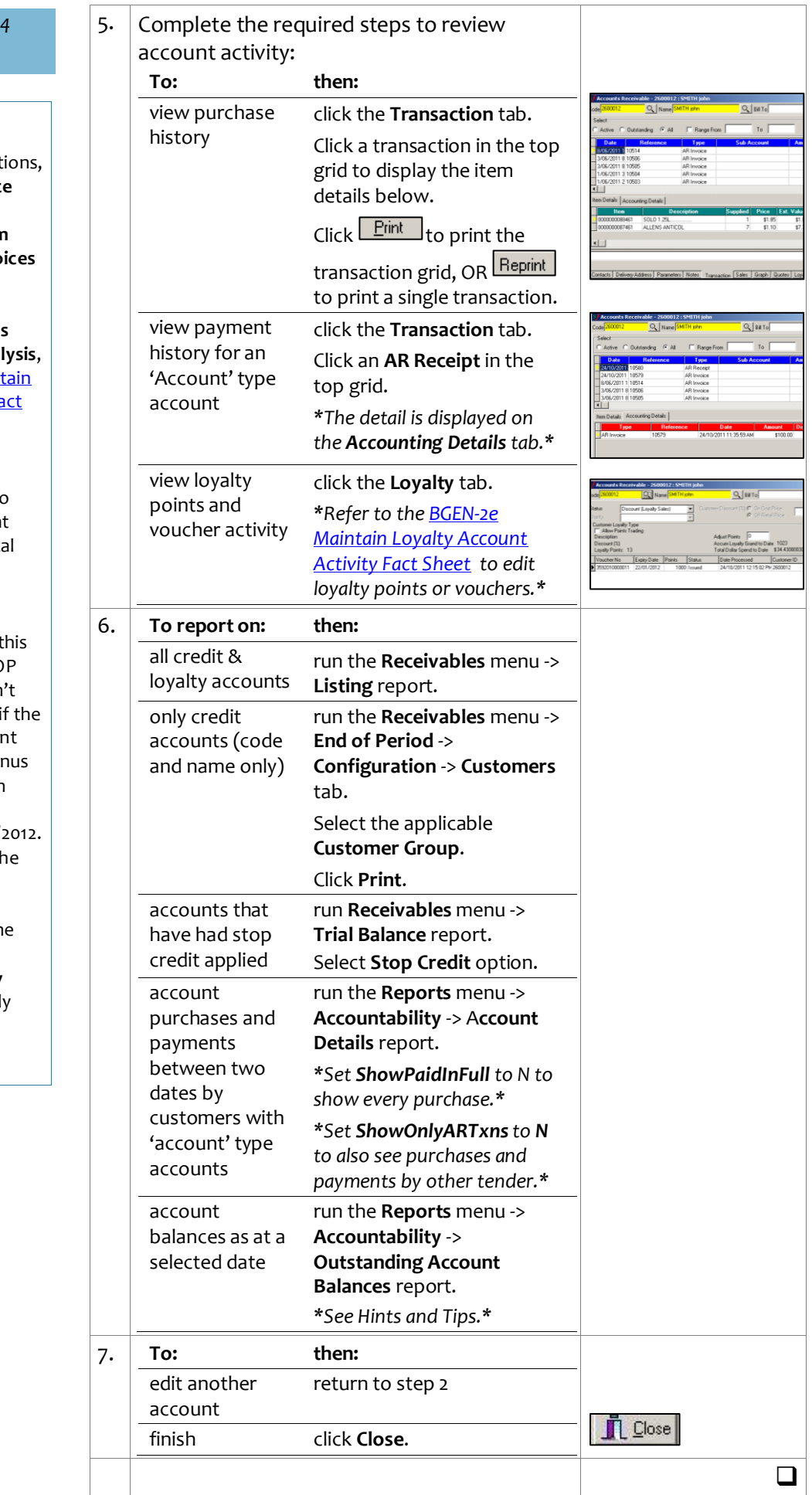